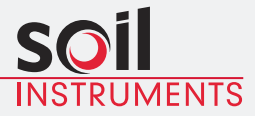

# **VWlog8 GPRS** User Manual

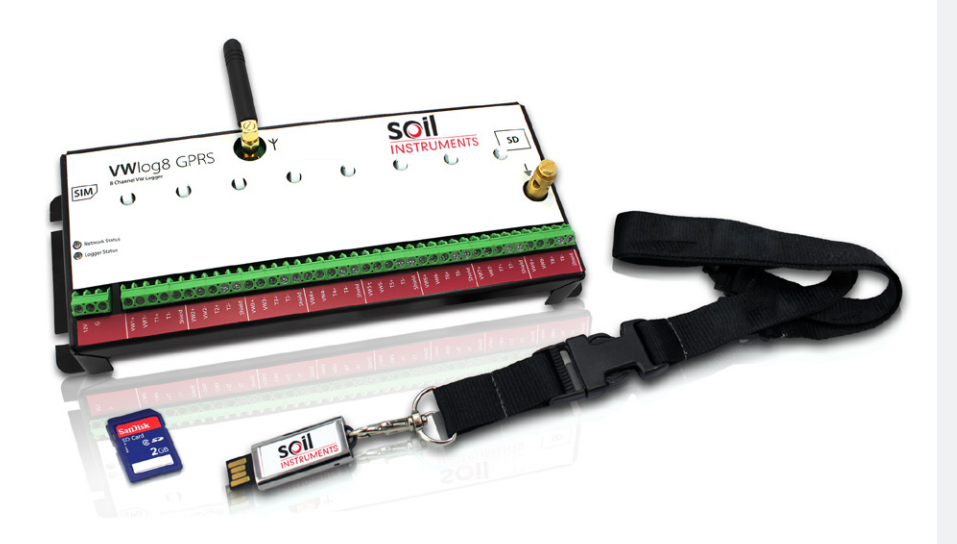

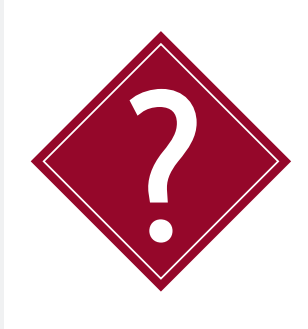

#### **What's this manual about?**

This manual tells you about the VWlog8 GPRS system and how to set up an VWlog8 GPRS.

#### **Who does this apply to?**

Installers and field engineers who need to install, commission and maintain an VWlog8 GPRS system.

# **Welcome!**

Thank you for choosing the VWlog8 GPRS system.

This manual has been written to help you utilise all of the functions of the VWlog8 GPRS. Please read this manual thoroughly before use to help avoid any problems and keep it handy when using the VWlog8 GPRS system.

#### **VWlog8 GPRS**

The VWlog8 GPRS is an eight channel Datalogger which reads most commercially available geotechnical and structural Vibrating Wire (VW) sensors and thermistor temperature sensors, communicating via GPRS.

The logger reading can be set to several different ranges allowing for differing VW Sensors.

Designed and built with the latest technology, VWlog8 GPRS utilises an onboard ring memory and fully wireless data retrieval via the mobile internet network, directly to the users own FTP site, minimising the risk of data loss.

VWlog8 GPRS is quick and easy to install in the field, requiring no site PC and no programming skill, enabling a basic user to easily set up the system.

Soil Instruments provide free software which helps you create the configuration file to update the VWlog8 GPRS settings via FTP. VWlog8 GPRS will automatically use the configuration file to update its settings when it performs its scheduled synchronisation.

The VWlog8 GPRS provides accurate, repeatable readings with low interference.

#### **Contents**

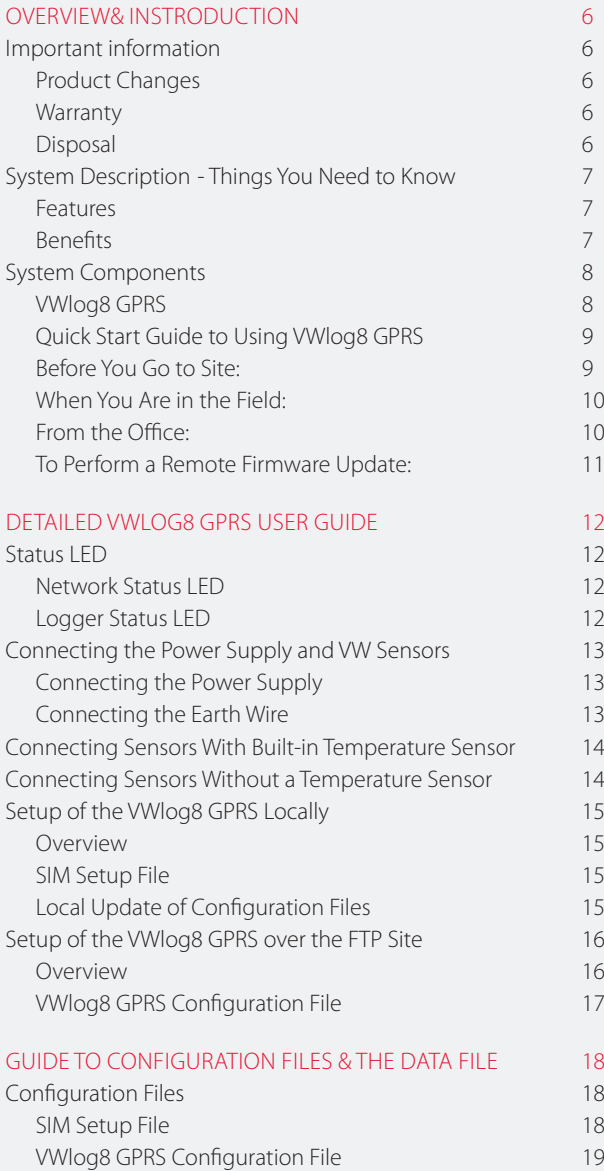

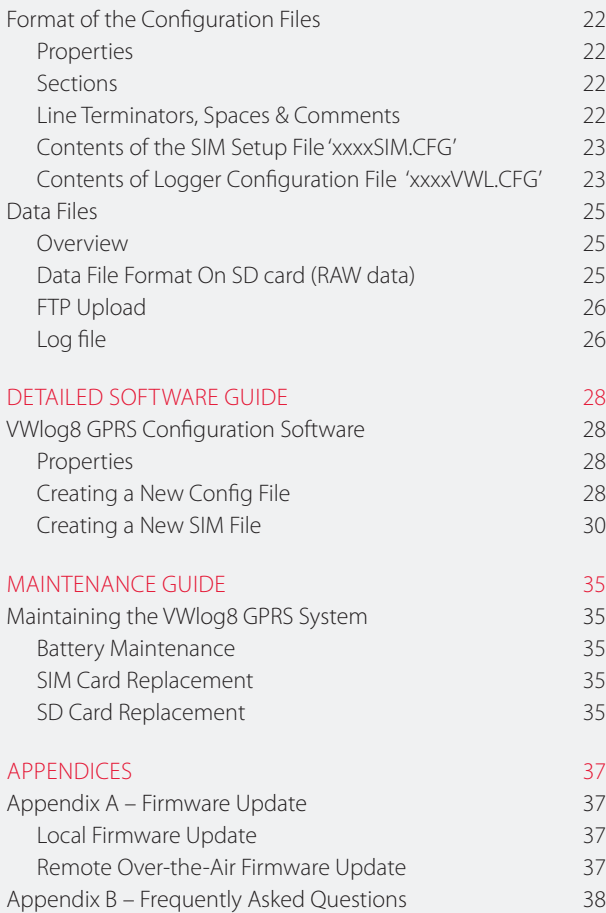

PRECISELY MEASURED instrumentation and monitoring

### The following symbols are used throughout the manual PRODUCT **CHANGES WARRANTY** DISPOSAL ! Important: Failure to adhere to the warnings in this manual may result in network disruption and possible data loss. Failure to observe the warning may result in injury, product malfunction, unexpected readings or damage to the product that may invalidate its warranty. Soil Instruments Limited has an on-going policy of design review and reserves the right to amend the design of their product and this instruction manual without notice. Refer to our terms and conditions of sale for warranty information. The batteries are a consumable item and are excluded from the warranty. Products marked with the  $\sim$  symbol are subject to the following disposal rules in European countries: **•**  This product is designated for separate collection at an appropriate collection point **•**  Do not dispose of as household waste **•**  For more information, contact Soil Instruments or the local authority in charge of waste management. IMPORTANT INFORMATION OUESTION WARNING Tips give additional information that may be helpful when using VWlog8 GPRS. **OVERVIEW & INTRODUCTION Important information**

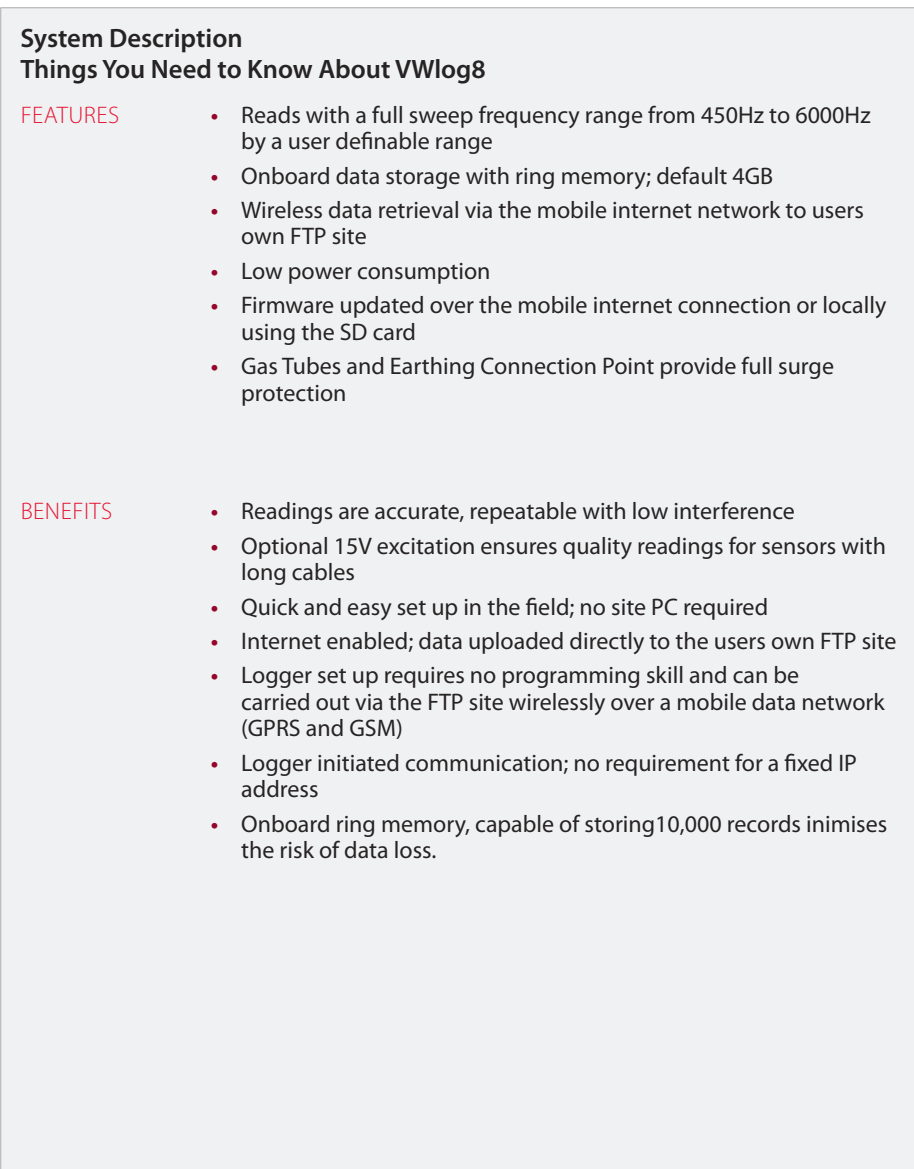

#### **System Components**

VWLOG8 GPRS VWlog8 GPRS is an eight channel Datalogger that will energise and read up to eight Vibrating Wire (VW) sensors, digitise the reading and then send it to the users FTP site via its inbuilt GPRS.

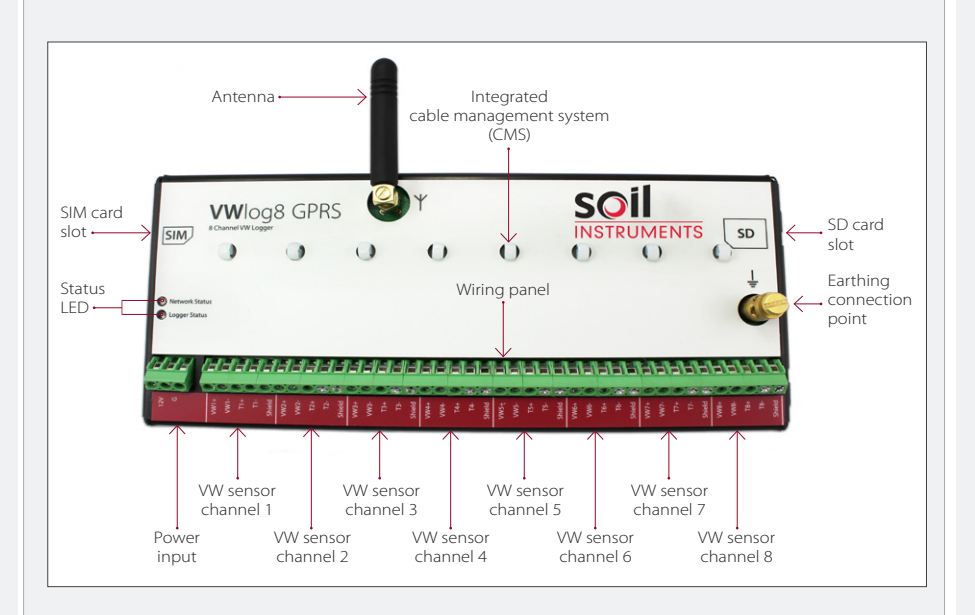

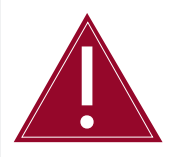

Follow the precautions outlined in this manual at all times to ensure the correct working order of your instrument.

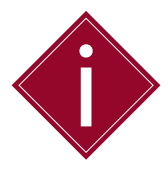

It is essential that the equipment covered by this manual is handled, operated and maintained by competent and suitably qualified personnel.

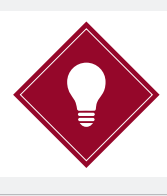

To guide you in the competence required for installing each instrument in our product range, Soil Instruments provides a recommended skill level in all of our manuals and datasheets.

#### VWlog8 GPRS is designed for quick and easy deployment in the field: **Quick Start Guide**

The VWlog8 GPRS will have been supplied to you with the latest firmware; however future firmware updates can be sent via FTP or installed directly onto the SD card.

Soil Instruments recommend an **intermediate** skill level for VWlog8 GPRS setup.

BEFORE YOU GO **•**  Ensure a SIM card with an adequate data plan is available, TO SITE: together with the APN, username and password. Soil Instruments recommend an 'M2M' (machine to machine) SIM card.

- **•**  Create or edit a '**SIM setup file**' (sample provided on usb stick) using the Soil Instruments configuration software provided, or a text editor on your PC.
- **•**  Create or edit a '**VWlog8 GPRS configuration file**' (sample provided on usb stick) using the Soil Instruments configuration software provided.
- **•**  Copy both the '**SIM setup file**' and the '**VWlog8 GPRS configuration file**' onto the SD card supplied with the VWlog8 GPRS.
- **•**  Install the SIM card and the SD card into the VWlog8 GPRS, ensuring both cards are correctly orientated before insertion.
- **•**  Mount the VWlog8 GPRS, antenna and a 12V DC power supply (we recommend a 12V DC 7Ah battery as a minimum) into an enclosure suitable for your application.
- **•**  Use a non-metallic enclosure if you want to use the supplied stubby antenna or an external antenna with a lead if you are using a metallic enclosure.

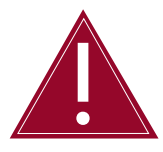

It is not necessary to tighten the antenna with a spanner; tighten securely by hand only as over-tightening with a spanner could result in damage to the logger .

Please refer to '*Guide to the Configuration Files & Data File*' and '*Detailed Software Guide*' in this manual for more details.

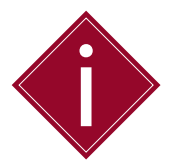

The VWLog8 mains powered logger box includes a 12v 1.2Ah battery to provide a short term backup power source, incase of power outages.

#### *Soil Instruments recommend a* **'basic'** *skill level for VWlog8 GPRS field installation.*

WHEN YOU ARE IN • Connect up to eight VW sensors (each can be with an optional built-in thermistor temperature sensor) to the wiring panel on the VWlog8 GPRS. THE FIELD:

- **•**  Ensure the mobile internet signal of your data plan carrier is sufficiently strong. Soil Instruments recommend using a 'GSM/GPRS Radio Signal Analyser' which is available for purchase from Soil Instruments, order number 'DI-SIG-TEST'.
- **•**  With the power supply turned off, connect the 12-20V DC power supply to the VWlog8 GPRS power input terminals.
- **•**  Turn on the 12-20V DC power supply to power the VWlog8 GPRS.

Please refer to '*Detailed VWlog8 GPRS User Guide*' in this manual for more details.

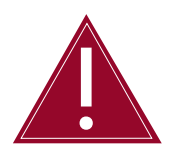

Ensure correct polarity when connecting the power supply to the VWlog8 GPRS.

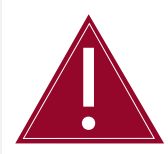

Ensure soler panel is connected and wired up correctly when using the Solar VWlog8 GPRS version.

#### *Soil Instruments recommend an* **'intermediate'** *skill level for editing and updating the configuration files.*

FROM THE OFFICE:

- **•**  Log on to the FTP site you specified in the VWlog8 GPRS configuration file.
- **•**  Make any adjustments of the VWlog8 GPRS configuration file, as necessary, by editing it with Soil Instruments configuration software or a text editor and re-uploading via the FTP.
- **•**  Download the data from the FTP site.

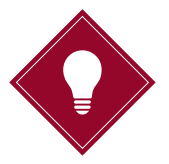

You can update the VWlog8 GPRS firmware remotely via FTP. The firmware will be supplied by Soil Instruments as a "hex" extension. The typical filename is "VWLVx.xx.hex".

#### *Soil Instruments recommend an* **'intermediate'** *skill level for updating firmware via FTP.*

TO PERFORM A REMOTE FIRMWARE UPDATE:

- **•**  Rename the latest firmware file such as "**VWLVx.xx.hex**" to "**imagexxxx.hex**", where; **xxxx** is the VWlog8 GPRS ID (four character serial number found on the silver label).
- **•**  Upload "**imagexxxx.hex**" to the folder on the FTP site as specified in the "**xxxxVWL.cfg**".
- **•**  When the VWlog8 GPRS connects to the FTP site, VWlog8 GPRS will copy "**imagexxxx.hex**" to the SD card as "**image.hex**".
- **•**  VWlog8 GPRS will then perform a software reset and update its firmware to the new firmware version.
- **•**  VWlog8 GPRS will delete "**image.hex**" from the SD card.
- **•**  VWlog8 GPRS will replace the content of "**imagexxxx.hex**" on the FTP with "**done**".

Please refer to '*Appendix A'* in this manual for more details.

#### **DETAILED VWLOG8 GPRS USER GUIDE Status LED**

The Network Status LED is directly driven by the GPRS module as follows: **NETWORK** STATUS LED Network Status Logger Status

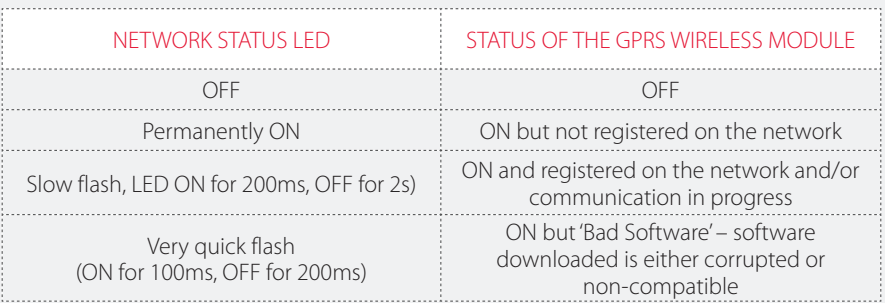

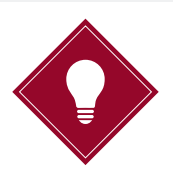

If the network status LED is flashing quickly, therefore indicating 'bad software', either try to load both the configurations files (SIM setup and logger configuration) again or contact Soil Instruments.

#### **LOGGER** STATUS LED

The Logger Status LED is multifunctional. The table below shows this LED in different states.

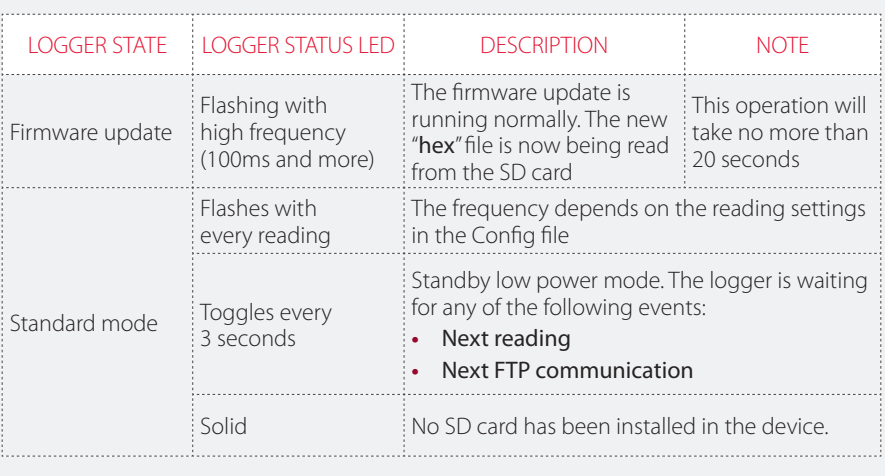

#### **Connecting the Power Supply and VW Sensors**

CONNECTING THE Connect the wires to the power terminals as shown in the table below. POWER SUPPLY

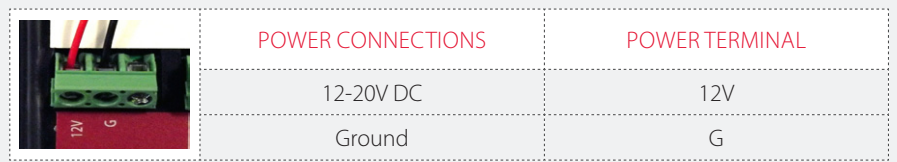

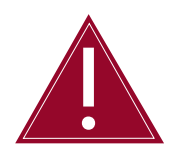

Ensure the power supply is **OFF** and correct polarity of the connections when connecting the wires.

CONNECTING THE The VWlog8 GPRS must be earthed to ensure protection against voltage EARTH WIRE surge. A conductive connection using a 2.5mm<sup>2</sup> gauge wire should be linked between the earth connection point on the VWlog8 GPRS and the enclosure, the enclosure must also earthed.

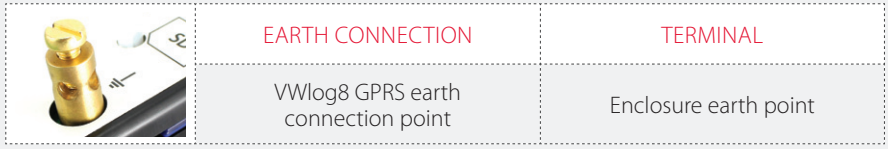

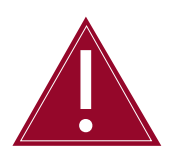

Failure to earth the VWlog8 GPRS as instructed will invalidate any warranty as the VWlog8 GPRS will not be protected against any voltage surge.

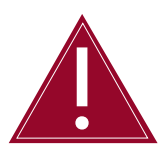

Ensure the solar panel has been wired in correctly and polarity has been checked, before switching on power to the VWlog8 GPRS.

#### **Connecting Sensors With Built-In Temperature Sensor**

For sensors with built-in temperature sensors, connect the wires to the sensor terminals as shown in the table below.

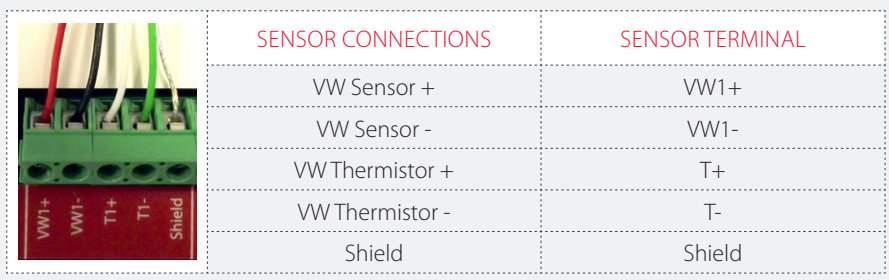

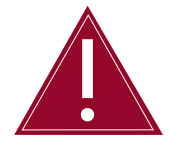

The VWlog8 GPRS is only compatible with the 3K ohm thermistor temperature sensors. It will not work with RTD-based temperature sensors used by some manufacturers.

#### **Connecting Sensors Without A Temperature Sensor**

For sensors without built-in temperature sensors, connect the wires to the sensor terminals as shown in the table below.

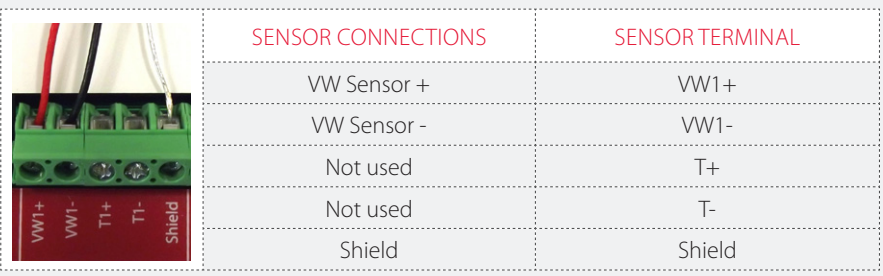

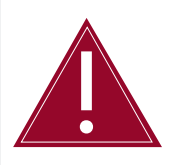

Only a qualified person trained in the use of VWlog8 GPRS and the VW sensors may connect the sensors.

#### **Setup of the VWlog8 GPRS Locally**

OVERVIEW The VWlog8 GPRS can be used locally, using the SD Card and card reader connected to a site PC or laptop. You will need the following software:

> **•**  Soil Instruments configuration software provided, or a text editor on your PC.

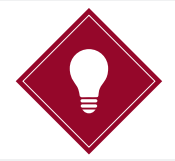

Soil Instruments recommends using the software provided for editing SIM and GPRS configuration files. If using a text editor, Soil Instruments recommends 'NotePad++' because it will display the lines in a more organised fashion. Sample sim setup and configuration files are provided on the usb stick

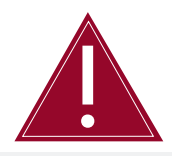

Never remove the SD card when the unit is powered up.

- **•**  Power off the VWlog8 GPRS.
- **•**  Remove the SD Card from the VWlog8 GPRS and place in the card reader of the local PC, ensuring correct orientation.

SIM SETUP FILE The SIM setup file is a text file that holds information for the GPRS data connection. The filename is "xxxxSIM.cfg", where; 'xxxx' is the VWlog8 GPRS ID (four character serial number found on the silver label).

**•**  Edit the SIM setup file if needed and save to the SD card.

LOCAL UPDATE OF The Configuration file defines how the sensors are read and sets the CONFIGURATION channel and FTP parameters. The filename is "xxxxVWL.cfg", where; FILES 'xxxx' is the VWlog8 GPRS ID (four character serial number found on the silver label).

> You can update the logger with your new SIM and Configuration files locally by following the steps below;

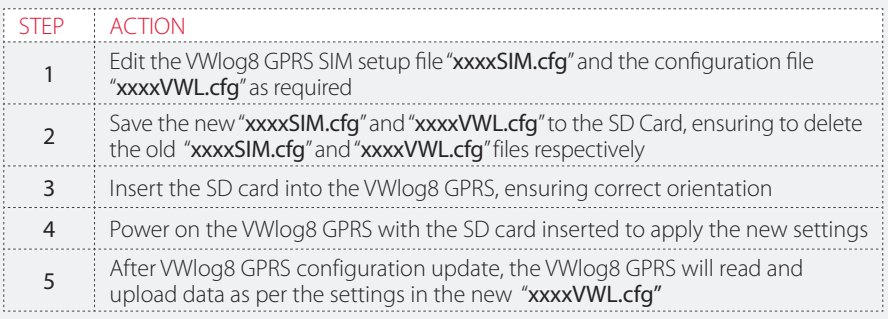

Please refer to '*Guide to the Configuration Files & Data File*' and '*Detailed Software Guide*' for more details.

#### **Setup of the VWlog8 GPRS over the FTP Site**

OVERVIEW The VWlog8 GPRS is designed for easy deployment in the field. It has no user interface such as keyboard and display. As a result, the site installation only requires a basic skill level that involves connecting sensors, checking the signal level and connecting the power supply.

Once the site installation is completed, the operation and fine tuning of the VWlog8 GPRS are done remotely and wirelessly via the FTP site.

The aim is to ensure time spent and skill level required (the two most costly items in the field) are minimised.

You will need the following software:

- **•**  FTP client software to connect your PC to the FTP site and to transfer files between your PC and the FTP site.
- **•**  Soil Instruments Configuration Software.
- **•**  A text editor to view the log and data files and to edit the configuration files. Soil Instruments recommends 'NotePad++' because it will display the lines in the files in a more organised fashion. (Some of the FTP sites strip Line Feed from the cfg files, causing problems with text editors such as Notepad).

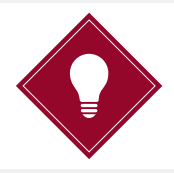

Soil Instruments recommends using the software provided for editing SIM and GPRS configuration files.

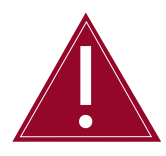

The SIM setup file can only be modified locally while the SD card in the VWlog8 GPRS is physically accessible. It cannot be modified via the FTP site.

VWLOG8 GPRS CONFIGURATION FILE You can modify how the sensors are read and how the data is uploaded by following the steps below;

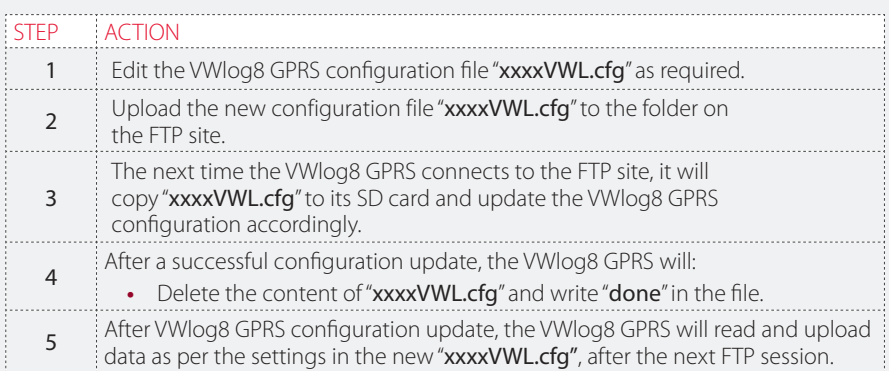

Please refer to '*Guide to the Configuration Files & Data File*' and '*Detailed Software Guide*' in this manual for more details.

#### **GUIDE TO CONFIGURATION FILE & DATA FILE Configuration Files**

#### SIM SETUP FILE

The "SIM setup file" is a text file that holds information for the GPRS data connection (a sample file is provided on the usb stick).

The filename is "xxxxSIM.cfg", where; 'xxxx' is the VWlog8 GPRS ID (four character serial number found on the silver label).

More details on the content and format of "xxxxSIM.cfg" are shown in the table below.

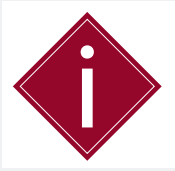

Details for SIM setup should be obtained from SIM card provider

On power up, the VWlog8 GPRS will read the information in "xxxxSIM.cfg" and use the information to connect to the Internet.

The SIM setup file can only be modified if you edit the copy on the SD card, or copy a new "xxxxSIM.cfg" from your PC to the SD card. It cannot be changed remotely (such as over an FTP connection).

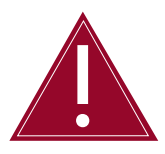

If the SIM setup file is corrupted or contains syntax errors, default values will be used. If this happens, the VWlog8 GPRS will not be able to connect to the mobile internet connection.

#### SIM setup file table;

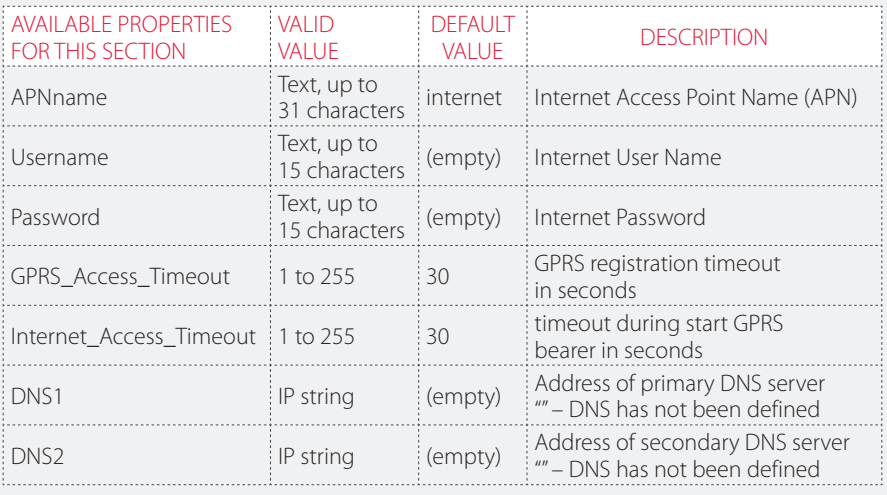

#### VWLOG8 GPRS FILE

The 'VWlog8 GPRS Configuration File' is a text file that holds CONFIGURATION information on how the VW sensors are read, as well as how and where the data will be uploaded (a sample file is provided on the usb stick).

> The filename is "xxxxVWL.cfg", where; xxxx is the VWlog8 GPRS ID (four character serial number found on the silver label).

On power up, the VWlog8 GPRS reads the information in "xxxxVWL.cfg" and uses the information to read the sensors and save the data to its memory.

The 'VWlog8 GPRS Configuration File' can be modified if you edit the copy on the SD card or copy a new "xxxxVWL.cfg" from your PC to the SD card. It can also be modified remotely (over a wireless link to a FTP site).

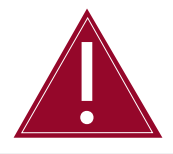

If the VWlog8 GPRS configuration file is corrupted, or contains syntax errors, default values will be used. If this happens, you may experience unexpected readings, reading intervals, upload intervals and/or no FTP connection.

More details on the content and format of "xxxxVWL.cfg" are shown in the table on the following pages.

#### Logger config file table;

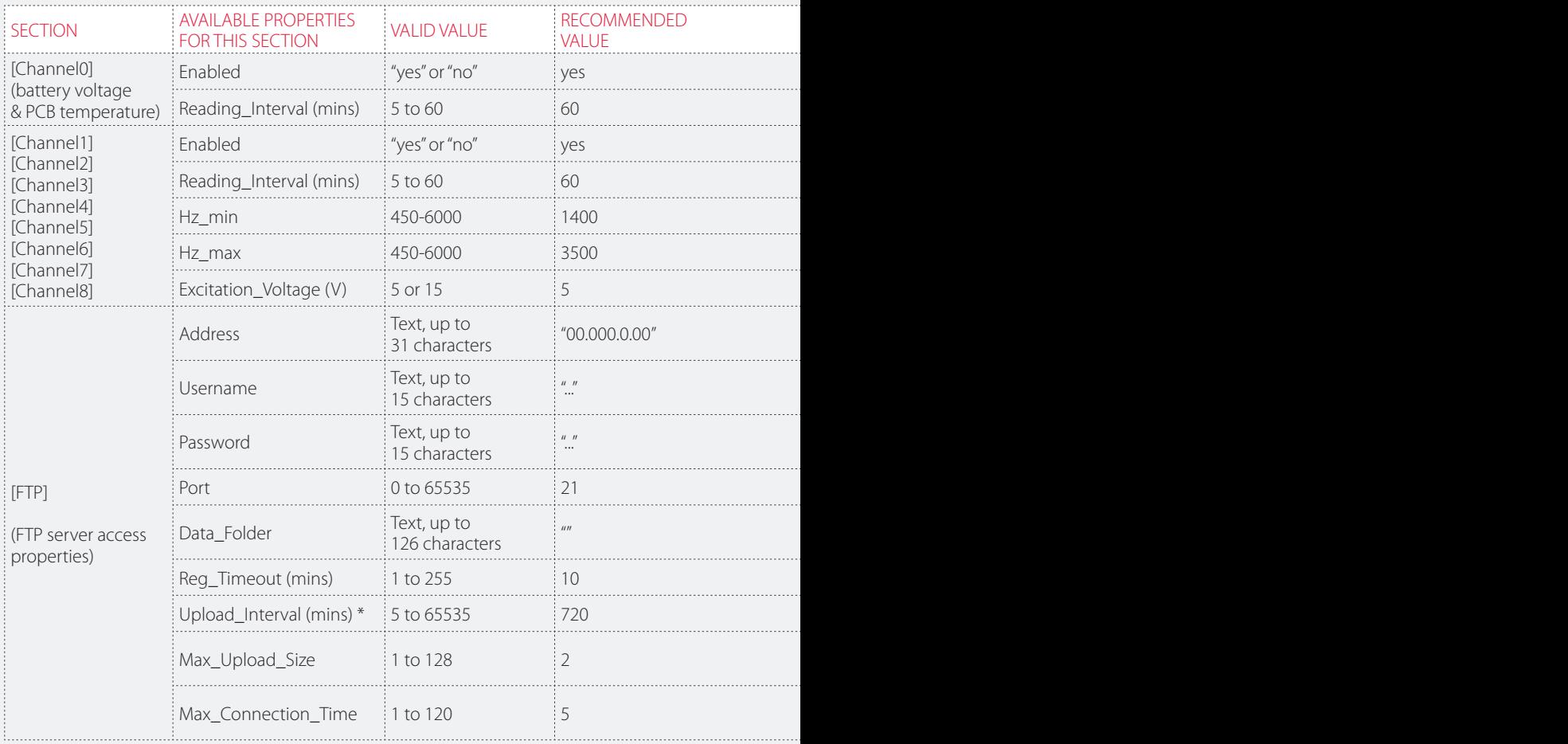

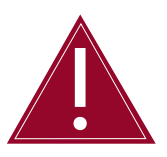

If the FTP Upload Interval \* is set to less than 60 minutes, battery life will be significantly reduced.

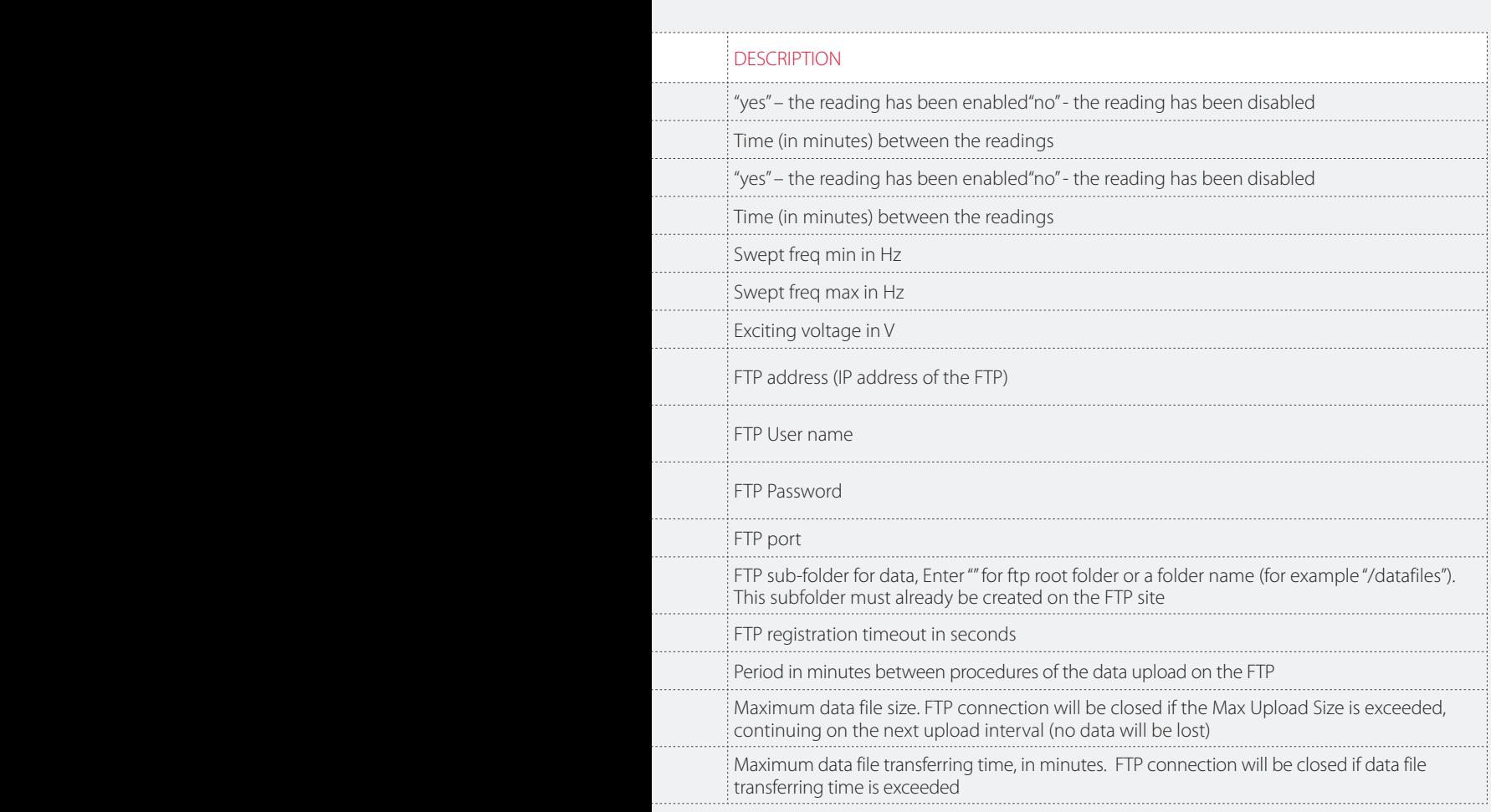

 $\ddotsc$ 

...

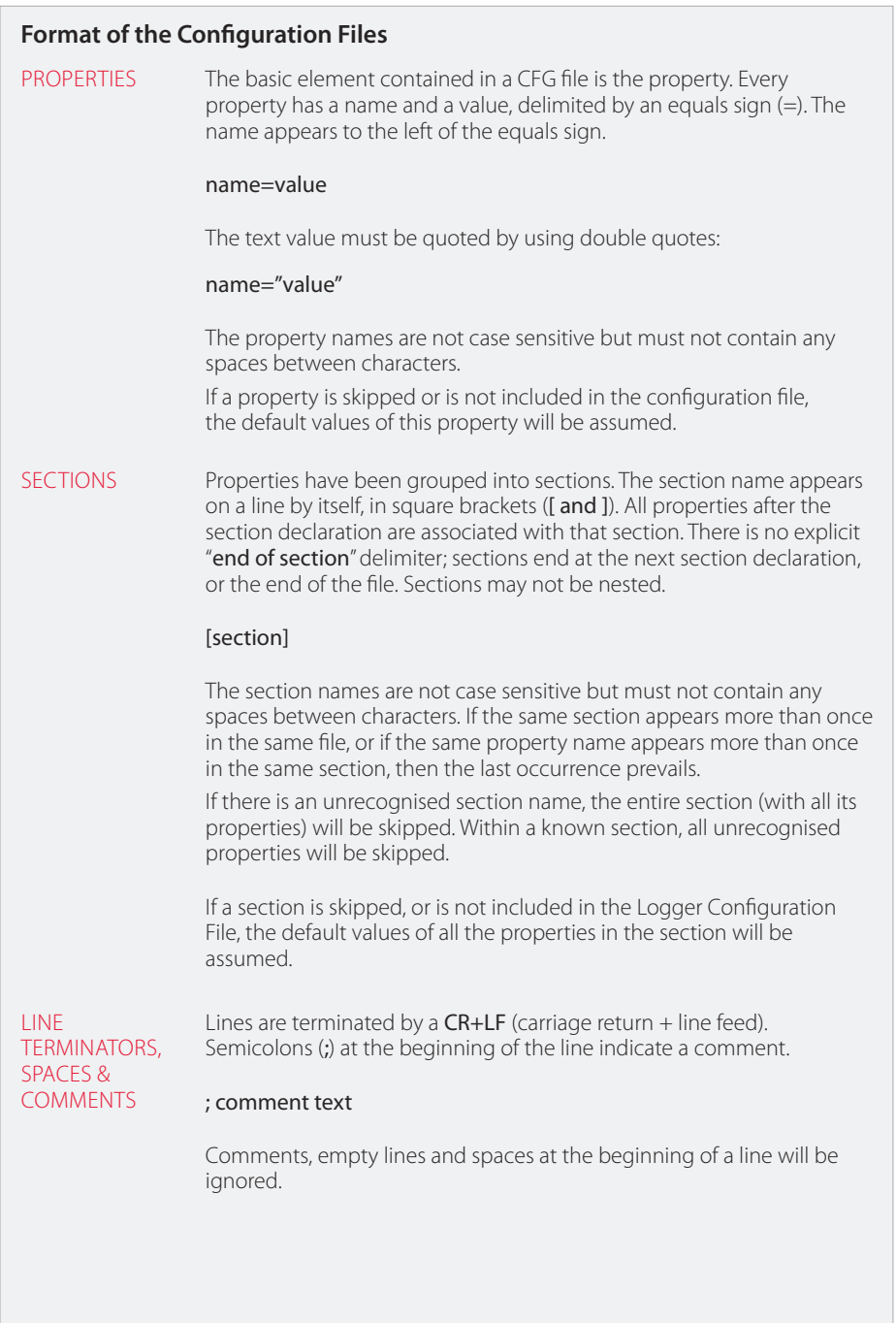

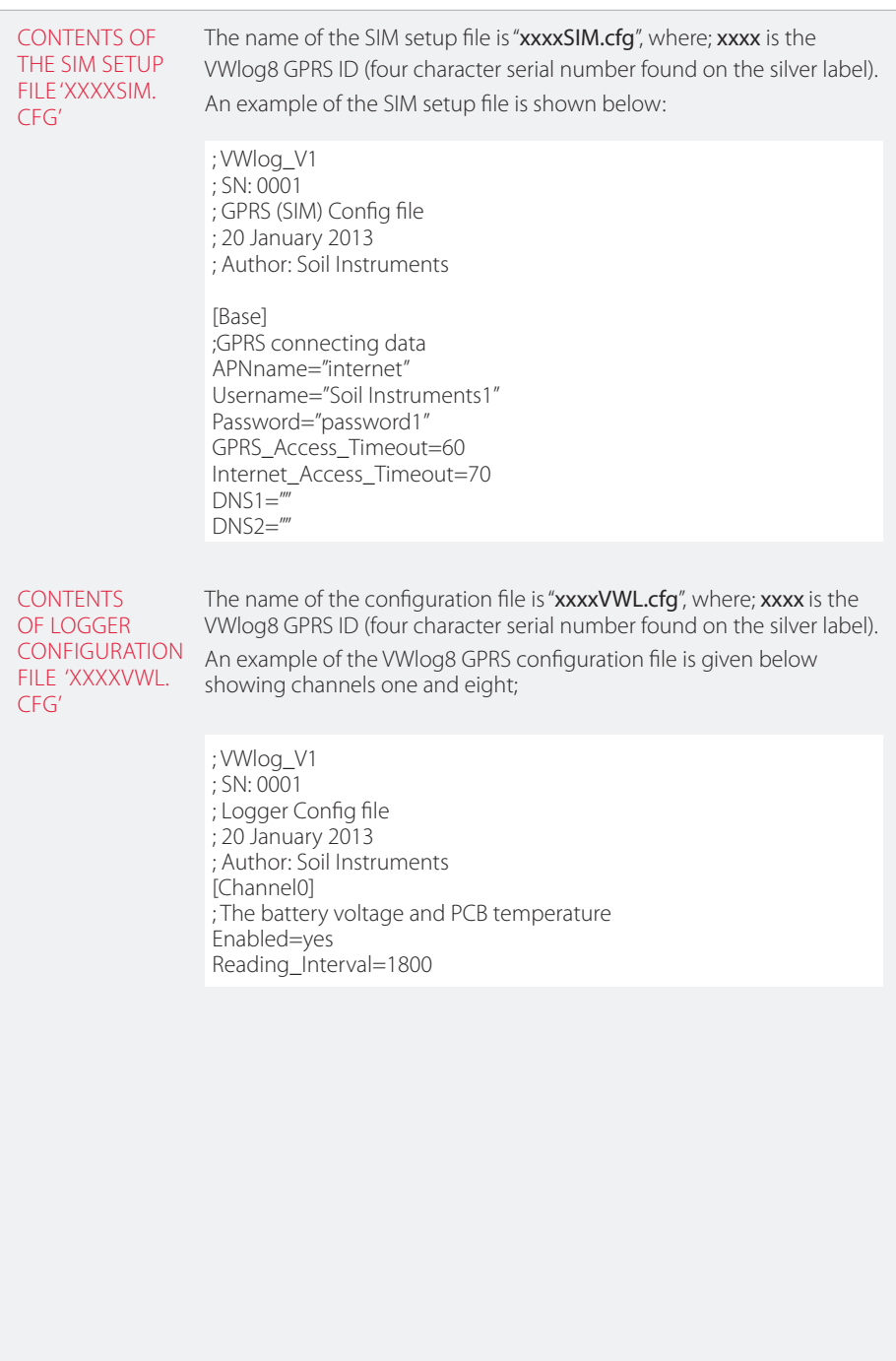

[Channel1] ; The external channel #1 Enabled=yes Reading\_Interval=900 Hz min=450 Hz\_max=1125 Excitation Voltage=5

[Channel8] ;The external channel #8 Enabled=yes Reading\_Interval=900 Hz\_min=1400 Hz\_max=3500 Excitation\_Voltage=5

; FTP access Address="66.220.9.50" Username="myname" Password="mypw" Port=21 Data\_Folder="/files/VWlog8 GPRS/" Reg\_Timeout=50 Upload\_Interval=120 //data file max size, in MegaBytes Max Upload Size=2 //max data file transferring time, in minutes Max Connection Time=5

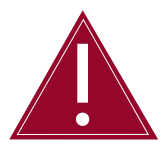

If the signal strength is below 20 the VWlog8 GPRS can communicate intermittently, below 16 and no communication is likely.

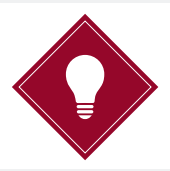

Soil Instruments recommend using a 'GSM/GPRS Radio Signal Analyser' which is available for purchase from Soil Instruments; order number 'DI-SIG-TEST'.

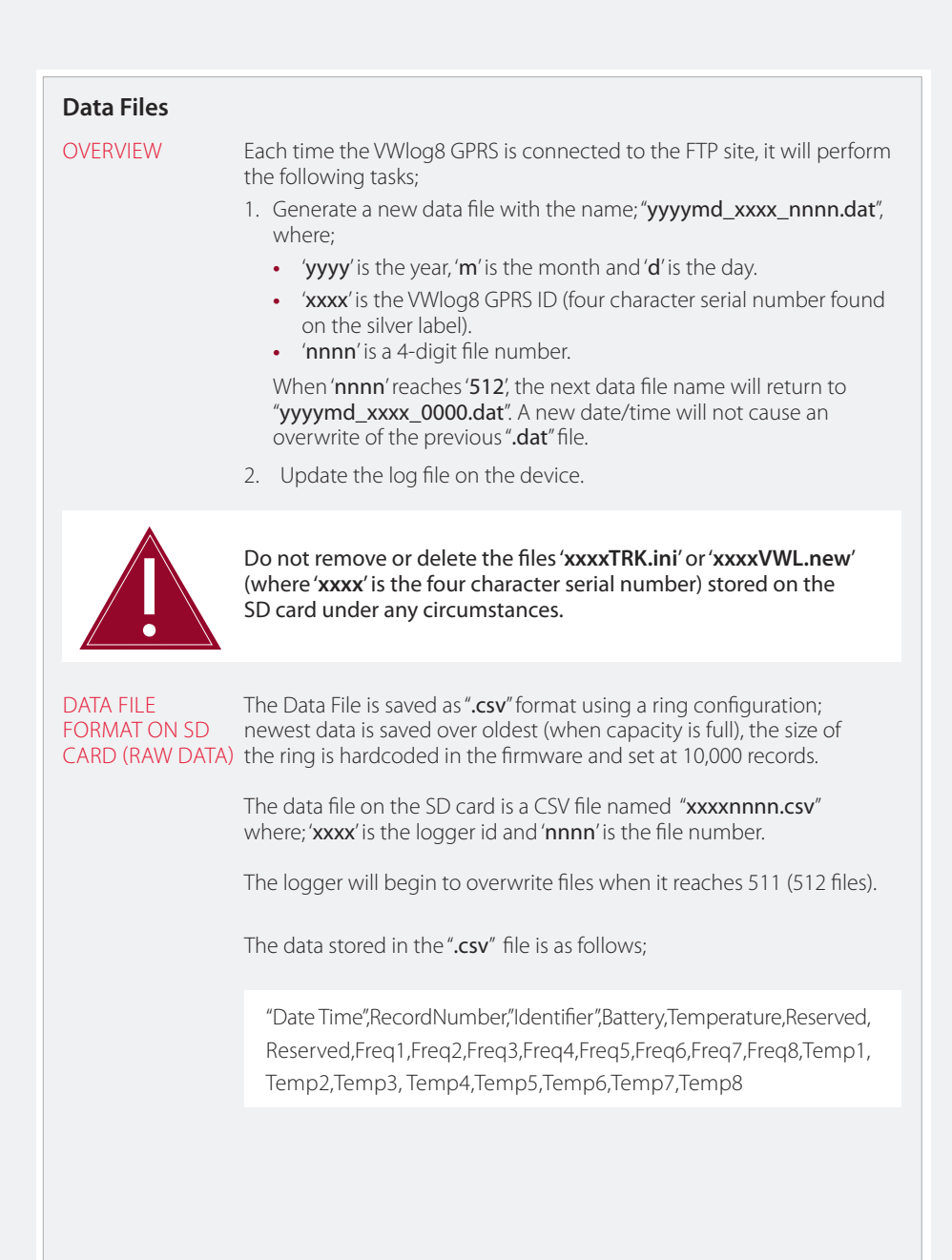

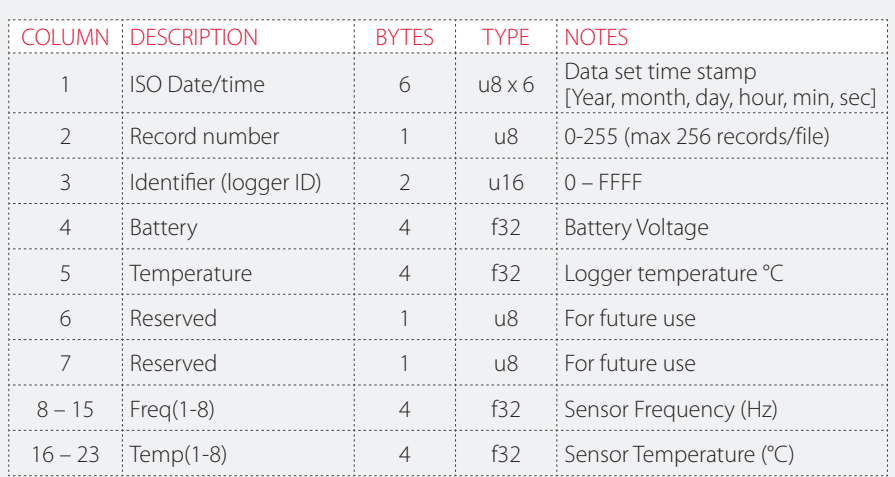

Total bytes per record = 83

#### FTP UPLOAD

Each time the logger connects to the FTP site it will perform the following;

Generate and upload the file(s) with the name;

'yyyymd\_xxxx\_nnnn.dat', where;

- **•**  'yyyy' is the year, 'm' is the month and 'd' is the day.
- **•**  'xxxx' is the logger ID and 'nnnn' is the file number.

The ".csv" file on the logger is changed to '.snt' to indicate a successfully uploaded file.

#### LOG FILE

The log file will register various parameters, keeping 10KB rolling records. The Log file is named; "VWL.LOG". Example of a log file;

2014-05-23 08:36:31: Log: GPRS Initialisation OK 2014-05-23 08:36:40: Log: GPRS Signal Level OK

Items logged are:

Power ON Low Power VX1 Low Power VX2 GPRS SIM Not Present GPRS Initialisation GPRS Signal Level GPRS Resister Success FTP Success Unspecified Modem Error

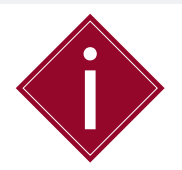

The unspecified modem error may indicate that there are no 'config' or 'hex' files to be downloaded from the FTP server.

#### **DETAILED SOFTWARE GUIDE VWlog8 GPRS Configuration Software**

The VWlog8 GPRS is despatched with a blank SD card. Sample files of the VWlog Configuration file and SIM configuration file are provided on the ush stick **PROPERTIES** 

The filenames are:

- WWlog Configuration File: "xxxxVWL.cfg"
- **•**  SIM Configuration File: "xxxxSIM.cfg"

where; 'xxxx' is the VWlog8 GPRS ID (four character serial number found on the silver label).

When you start the software, you will see the main VWlog Config form. The software version is displayed at the top of the form after the software name as shown in the screen shot below (VWlog Config v1.0.4.0).

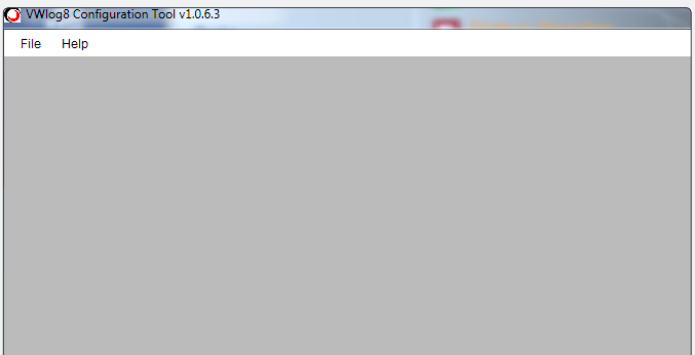

### CONFIG FILE

#### CREATING A NEW File  $\rightarrow$  New  $\rightarrow$ CFG

Selecting 'CFG' will let you create a new config file while selecting 'SIM' will create a new SIM file. This section explains how to create a config file, using the provided software.

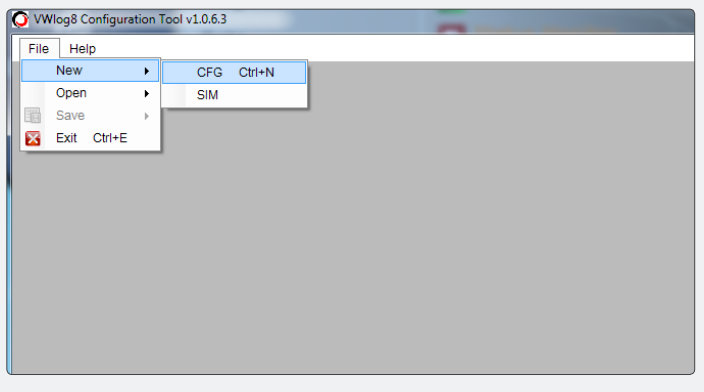

'Create Sections' allows you to choose the required sections. To create a new configuration file, enter the four digit serial number of the logger into the 'VWlog8 ID' textbox. This will create the name of the configuration file.

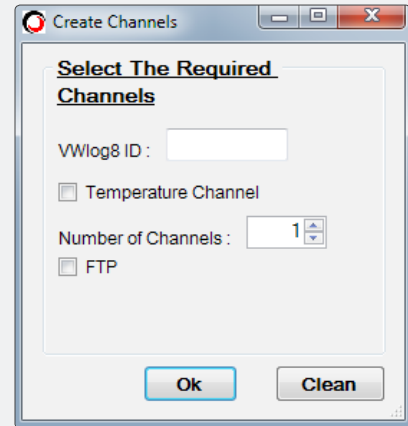

'Channel 0' and 'FTP', checkboxes create the corresponding sections. 'NTP' and 'TIME' are reserved for future use.

(Please refer to the table in '*Contents of Logger Configuration File*' earlier in this manual for detailed explanation);

'Number of Channels' lets you choose how many channels you want to see displayed on screen.

If the information entered in the 'VWlog8 ID' textbox is incorrect (for example letters instead of numbers) a box will appear asking you to input the correct information before allowing you to proceed.

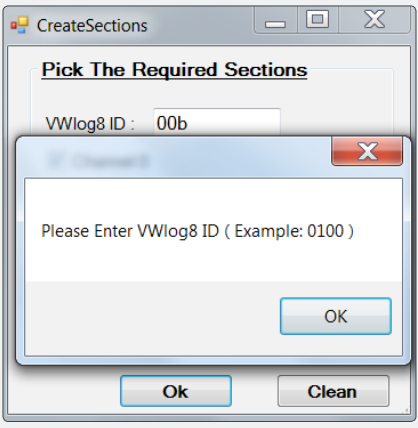

If you accidentally type in too many numbers in the 'Number of Channels' checkbox, it will automatically correct the number defaulting to 8.

When you click 'Ok', these values are used to create sections in the main form 'VWlog Config', the file name is displayed on the top of the form as shown in the following;

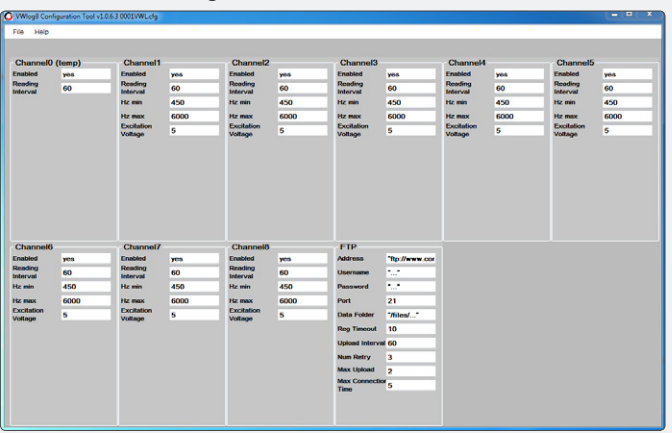

Please refer back to '*Contents of Logger Configuration File ("xxxxVWL.cfg"*)' in the previous chapter for full details and config file examples.

Using the 'Save' options, you can save the VWlog8 GPRS configuration file either on your computer or on the FTP server.

(Please refer to detailed 'Save' guide in the following section).

CREATING A NEW File  $\rightarrow$  New  $\rightarrow$  SIM

SIM FILE

The SIM menu item opens a prompt screen to create the SIM section. To create a new "SIM configuration file", enter the four digit serial number

of your VWlog8 GPRS into 'The VWlog8 ID' textbox.

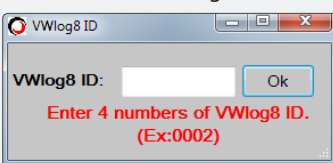

The 'Ok' button uses the number and creates the new SIM section.

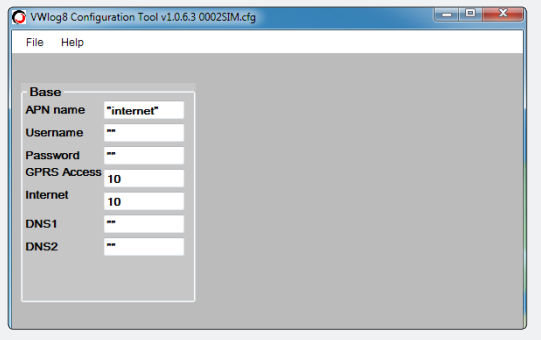

Please refer back to '*SIM Setup File ("xxxxSIM.cfg"*)' in the previous chapter for full details and config file examples.

#### $File \rightarrow$ Save

Using the 'Save' option, you can save the VWlog8 GPRS configuration file on your computer.

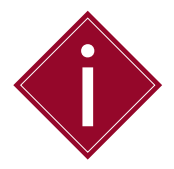

Before data is saved, the software checks if the values are correct. If it finds an error, it changes the textbox colour and shows an error message. It will not save the file until the errors are fixed.

The 'Save' option saves screen data in one of three ways:

- 1. If it is a new file, it opens a dialogue box to save data in a new configuration file.
- 2. If a configuration file is opened from a folder, it will save over the same file.
- 3. If a configuration file is opened from an FTP site, it opens a dialogue box ('Save As') to save the configuration file on to the computer.

'Save As' allows you to create a folder in your chosen path and save the form data inside that file.

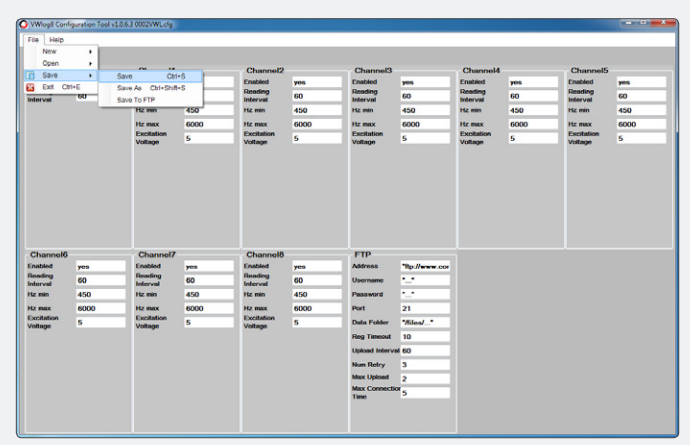

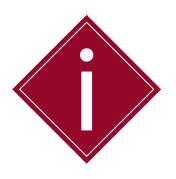

You must be connected to the internet to configure, upload and download compatible files over an FTP site.

'Save To FTP' allows you to save config/setup files on the FTP server:

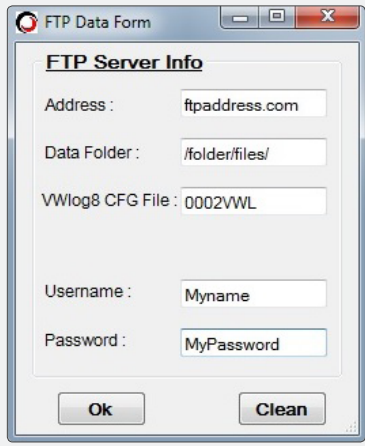

'Address:' The FTP address 'Data Folder:' The FTP sub-folder 'File Name:' The logger configuration file name ('xxxxVWL') 'Username' and 'Password': The FTP username and password to log in.

A config file must have already been stored onto the FTP site. The "Save to FTP" overwrites the original file.

If all the textboxes are completed, click 'Ok' to connect to the FTP and close the FTP Data form. Configuration file sections will be created on the main form and you will see the address displayed on the top of the main menu.

'Clean' clears all the textboxes in the FTP Data form.

'Quick Save FTP' lets you save the file in the FTP, using the FTP section data previously saved.

#### $File \rightarrow Open$

When you click on 'Open' there are two options; one opens the file on your computer ('From File'), the other opens the file in the FTP server ('From FTP'):

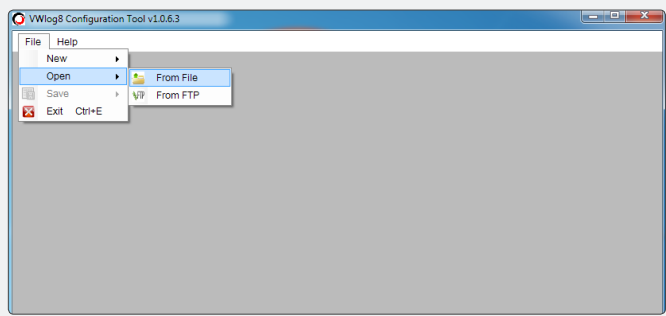

'From File' displays a dialogue box from which you can select a configuration or SIM file, however, the SIM file cannot be opened via FTP. After you have chosen the file, previous sections are removed from screen and new file sections are created on the main form. If the section numbers are greater than 12, a scroll bar appears on the right of the form.

'From FTP' opens the FTP Data Form to retrieve the FTP information in order to read the file from FTP server:

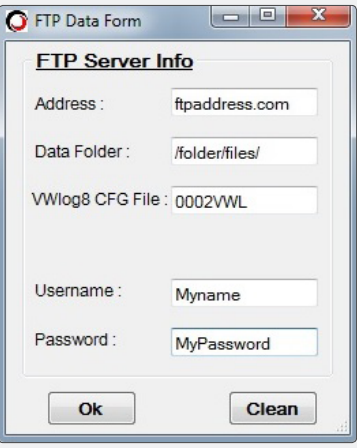

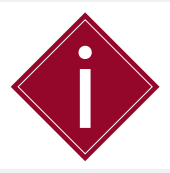

When the VWlog8 GPRS connects to the FTP, it will copy "**xxxxVWL.cfg**" to the FTP for processing. When the contents of the file "**xxxxVWL.cfg**" displays "**done**" you know that the config file has been successful.

'Username' and 'Password': The username and password of the FTP to log in.

If all the textboxes are completed, click 'Ok' to connect to the FTP and close the FTP Data form. The logger configuration file sections are then created in the software.

'Clean' clears all the textboxes in the FTP Data form.

#### $File \rightarrow Fx$ it

'Exit' closes the main form.

#### Help

If you click on 'Help', it will open a new form which explains the section contents and shows example values on screen:

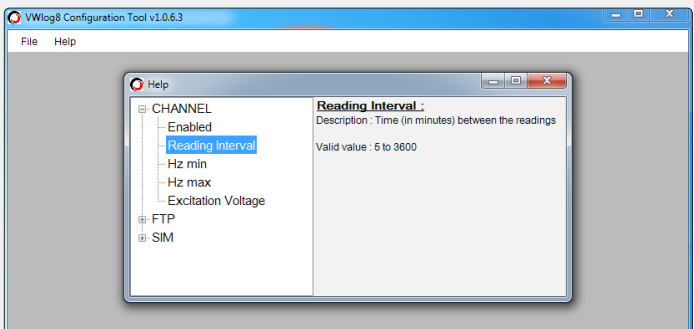

#### About

'About' displays information about the software.

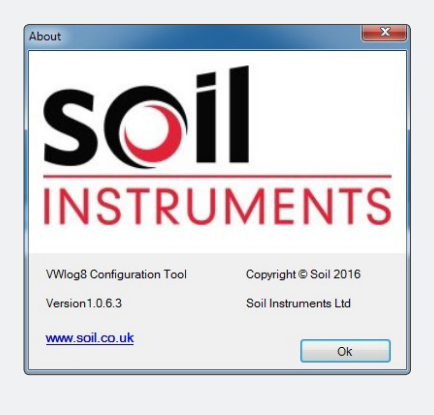

#### **MAINTENANCE GUIDE Maintaining the VWlog8 GPRS System**

The VWlog8 GPRS is manufactured with multilayer circuit boards containing surface mounted components. For this reason there are no parts which require routine maintenance other than the replacement of the external battery, the recalibration of the VWlog8 GPRS and insertion of a SIM card.

**BATTERY MAINTENANCE** Battery maintenance is required when the VWlog8 GPRS is solely powered by a 12V lead acid battery.

> When replacing the batteries, make sure to run all the start-up tests to ensure that the VWlog8 GPRS is still communicating, Soil Instruments recommend increasing the upload frequency to around every 5 minutes and checking the FTP for successful communication. This will ensure the VWlog8 GPRS is working with the new battery.

> The VWlog8 GPRS battery status is logged at regular intervals, enabling you to monitor and replace in a timely manner and so avoid subsequent data loss.

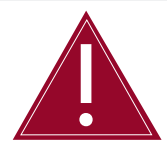

Ensure the power source is connected in the correct polarity.

Battery life is dependent on the following factors:

- **•**  Upload frequency
- **•**  Battery type
- **•**  Sensor reading frequency
- **•**  Ambient temperature

Soil Instruments advise using a 12V 7Ah battery as a minimum for the Battery and Solar power applications.

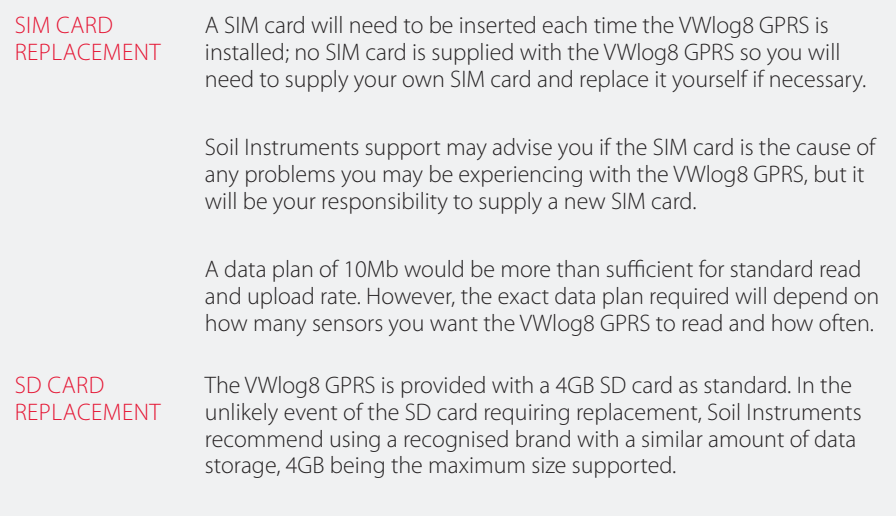

#### **APPENDICES Appendix A – Firmware Update**

LOCAL FIRMWARE You can update the VWlog8 GPRS firmware locally. The firmware will be supplied by Soil Instruments as a binary file with a "hex" extension. The typical filename is "VWLVx.xx.hex". UPDATE

To perform a local firmware update;

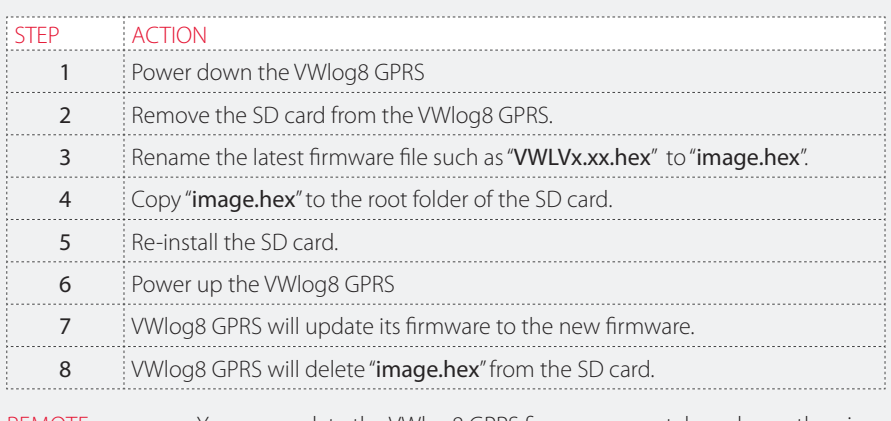

You can update the VWlog8 GPRS firmware remotely and over-the-air. The firmware will be supplied by Soil Instruments as a binary file with a "hex" extension. The typical filename is "VWLVx.xx.hex". REMOTE OVER-THE-AIR FIRMWARE UPDATE

To perform a remote firmware update;

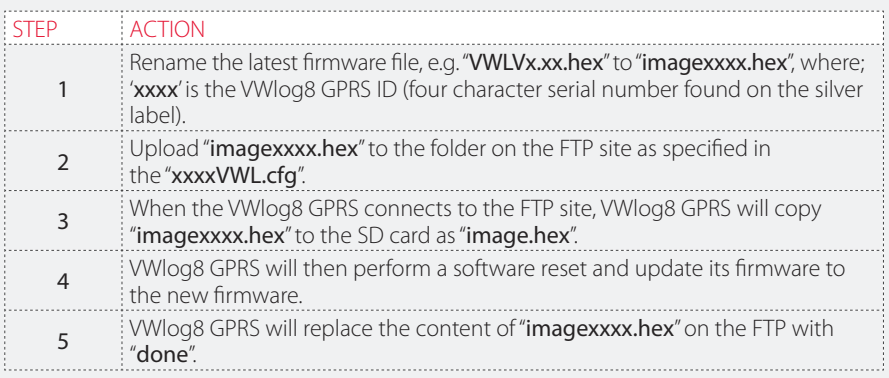

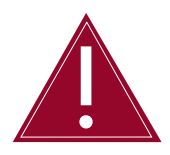

If the VWlog8 GPRS has a poor mobile signal, it may have problems uploading the firmware due to the size of the firmware file. Soil Instruments recommend a local firmware update in this case. Please refer to '*Detailed Software Guide*' in this manual.

#### **Appendix B – Frequently Asked Questions**

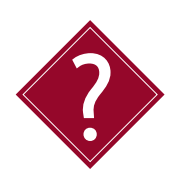

#### **Why does the Power light not light up when I apply power?**

This may be caused by a flat battery or a bad connection to the battery. Use a multimeter to check the battery power. If the battery has full voltage and the light still does not light up, then please contact Soil Instruments support.

#### **Why is the Network Status light permanently on?**

This means the VWlog8 GPRS is having trouble connecting to the GPRS Network. This can happen occasionally if the local network provider is having problems. The VWlog8 GPRS will automatically try a different network, or continue retrying the same network if it is the only one available. If the problem persists please contact your wireless data plan provider for further assistance.

#### **Do I need a static IP (internet provider) address to operate the VWlog8 GPRS?**

No, the VWlog8 GPRS connects to the FTP directory using a SIM card (supplied by you). All communications with the web portal are initialised by the VWlog8 GPRS; as a result no static IP is required.

#### **What size of data plan will I need with my SIM card?**

The size of data plan you need will depend on how many sensors you are reading and how often you read them and upload the data. However, Soil Instruments has found that a 10MB data plan is more than sufficient for logging eight sensors plus battery voltage every 15 minutes and uploading data every hour (although logging and uploading at this rate will reduce the battery life).

#### **What sweep frequency range should I use to read my VW sensors?**

In most cases, the default sweep frequency range (1400-3500 Hz) works well. Soil Instruments recommend you consult the manufacturers manual for the recommended sweep range for the particular instrument. Several user setable ranges can be created.

SUPPORT

## www.soilsupport.com +44 (0) 1825 765044

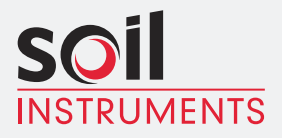

Bell Lane, Uckfield, East Sussex

TN22 1QL United Kingdom t: +44 (0) 1825 765044 e: info@soilinstruments.com w: www.soilinstruments.com

Soil Instruments Limited. Registered in England. Number: 07960087. Registered Office: 3rd Floor, Ashley Road, Altrincham, Cheshire, WA14 2DT